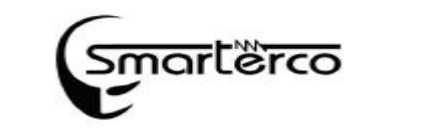

١

**توضیحات کار با دستگاه:** 

**کار با صفحه نمایش لمسی :** 

پس از راه اندازي دستگاه با فشردن کلید گوشه سمت راست دستگاه، صفحه نمایش لمسی روشن می شود

(شکل 1).

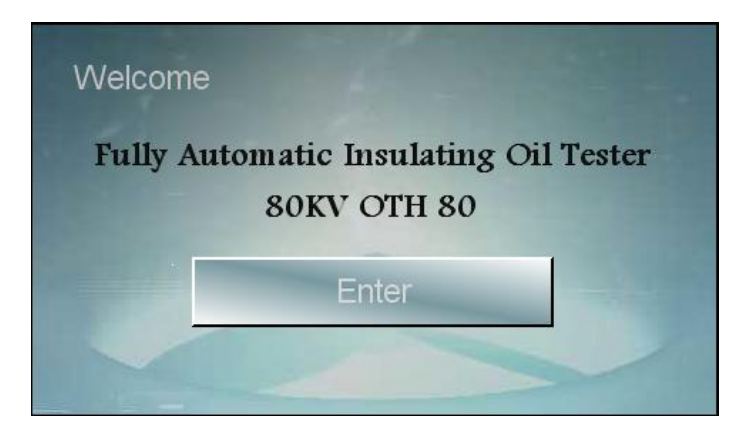

شکل 1

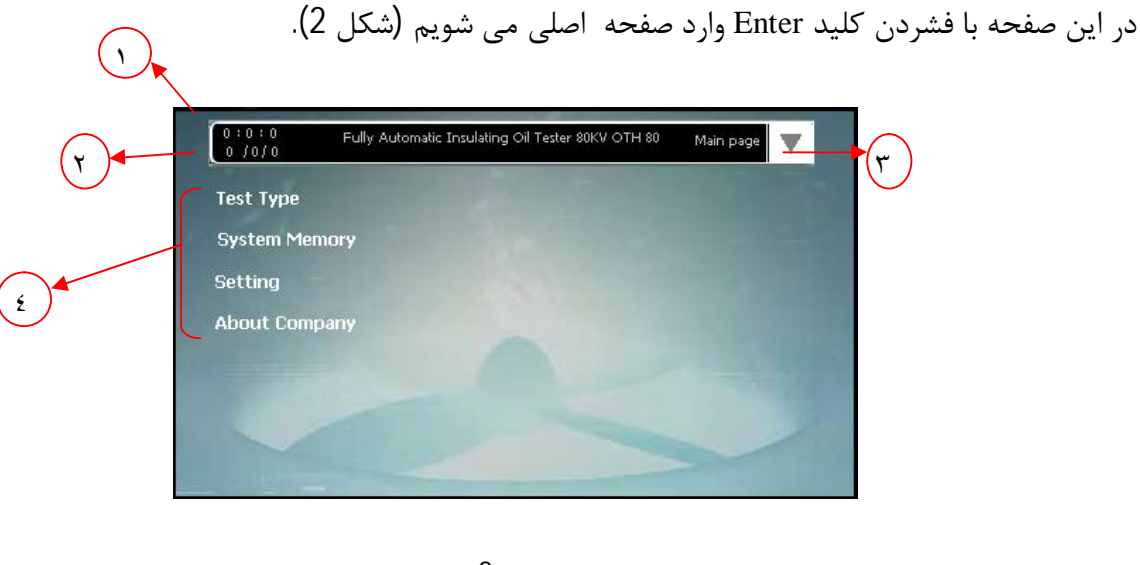

شکل 2

**صفحه اصلی :** 

در نوار بالاي صفحه می توان ساعت (1) و تاریخ (2) را مشاهده کرده و در سمت راست این نوار کلید

**Smart&rco** 

تعبیه شده است (3)

این کلید که در تمامی صفحات قرارداد جهت دسترسی سریع به منوي ، تعبیه شده است که با فشردن این

کلید امکان انتخاب هریک از گزینه هاي صفحه اصلی به کاربر داده خواهد شد (شکل 3).

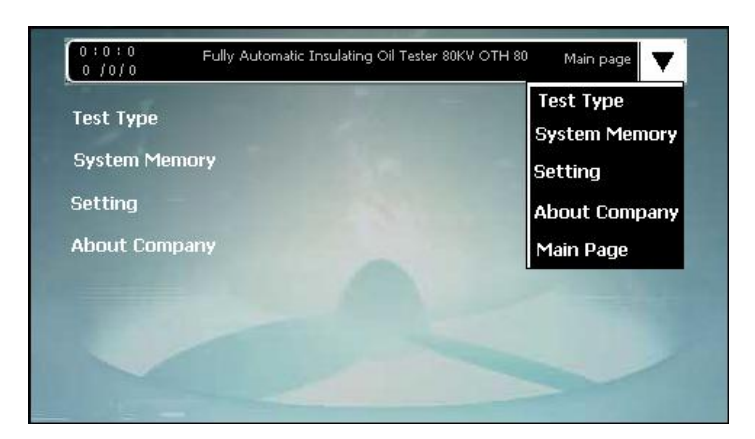

شکل 3

صفحه اصلی داراي 4 گزینه می باشد(4) :

- -1 Test Type : نوع آزمایش
- -2 Memory System : حافظه ي سیستم
	- -3 Setting : تنظیمات
- -4 Company About : در مورد شرکت سازنده

**Test Type :** بعد از فشردن کلید Test Type صفحه مربوط نمایش داده می شود (شکل 4).

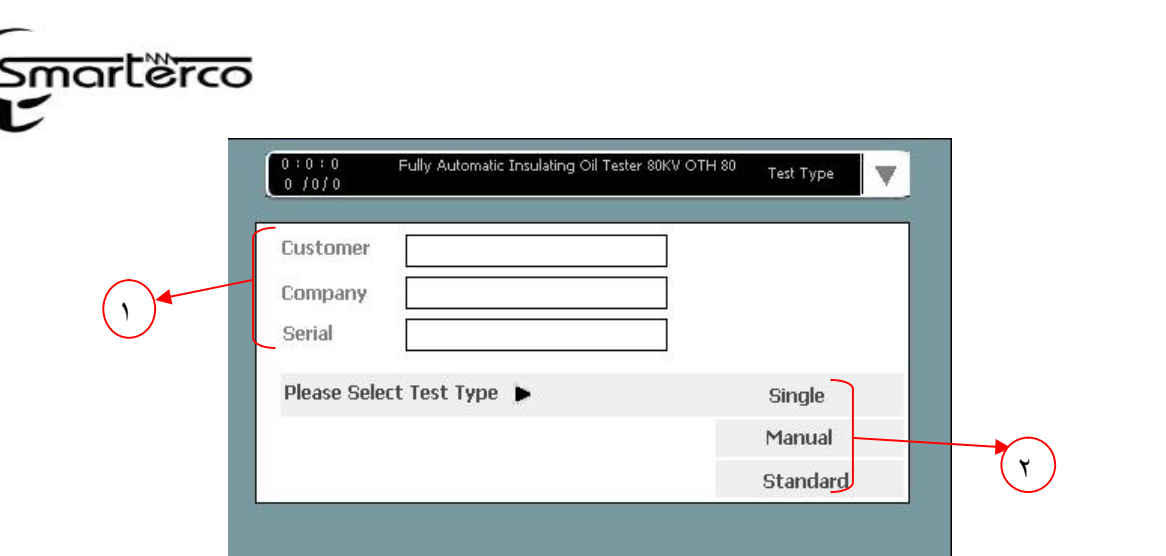

شکل 4

همانطور که در شکل مشاهده می کنید در سمت چپ این صفحه سه قسمت

- -1 Customer) نام مشتري)
- -2 Company) نام شرکت)
- -3 Serial) شماره سریال روغن)

در نظر گرفته شده است(1) . براي وارد کردن مشخصات در هر قسمت کادر مربوطه را لمس می کنیم به این

ترتیب صفحه کلیدي به منظوروارد کردن مشخصات ظاهر می شود (شکل 5 ).

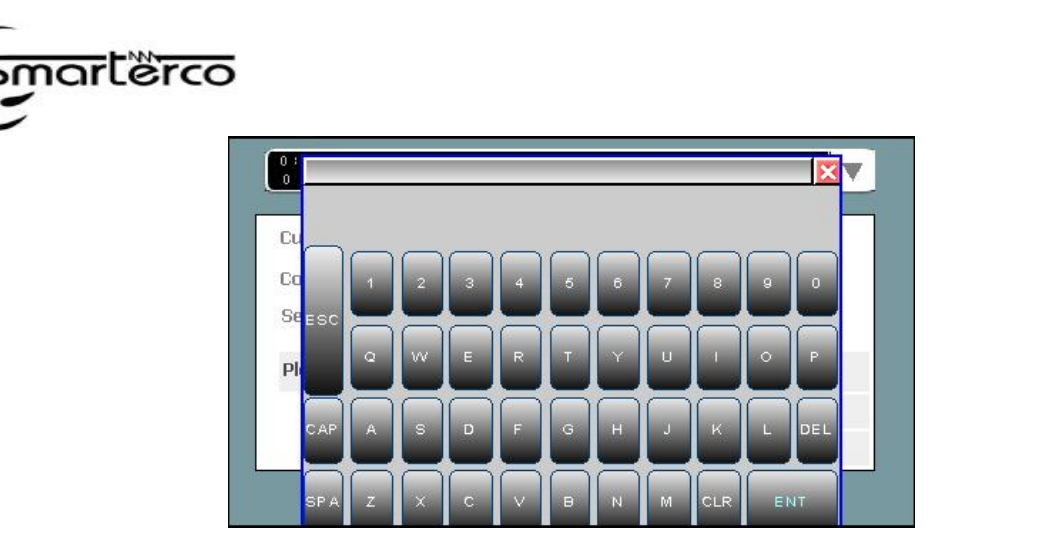

شکل 5

بعد از وارد کردن اطلاعات کلید ENT در این صفحه کلید را فشار دهید.

توجه ! حداکثر کاراکترها در قسمت Customer و Company ، 8 تا و در Serial 4 تا می باشند.

این دستگاه قابلیت تست روغن با سه روش زیر را داراست :

-4 Single : این روش به منظور تست فوري روغن و تنها با تنظیم پارامتر میزان افزایش ولتاژ طراحی

شده است .

-5 Manual : در این روش شما قادر به انتخاب پارامترهاي تست به صورت دستی می باشید. این دستگاه

قابلیت ذخیره ي 4 سیکل تست متفاوت را دارا می باشد.

-6 Standard : این قسمت مربوط به تست روغن توسط استاندارد هاي جهانی می باشد.

براي استفاده از هریک از روش هاي گفته شده کلید مربوط را در سمت راست صفحه فشار دهید.

**روش اول test Singel :** پس از فشردن کلید مربوطه در صفحه ي Type Test صفحه ي Test Singel ظاهر می شود. (شکل 6 ).

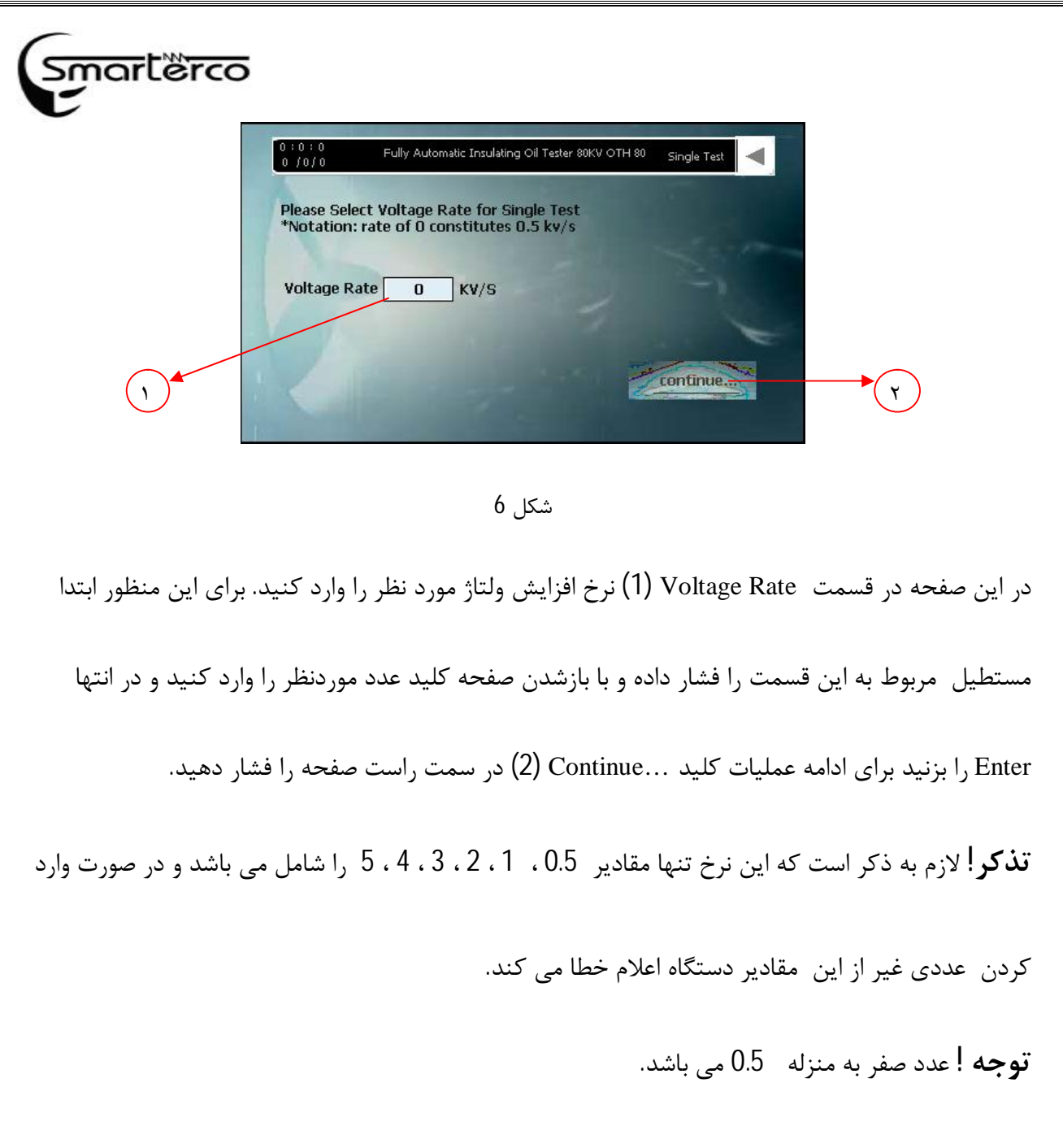

پس از وارد کردن اطلاعات مورد نظر و فشردن کلید ...Continue صفحه جدیدي براي ادامه عملیات نمایش داده می شود.(شکل 7).

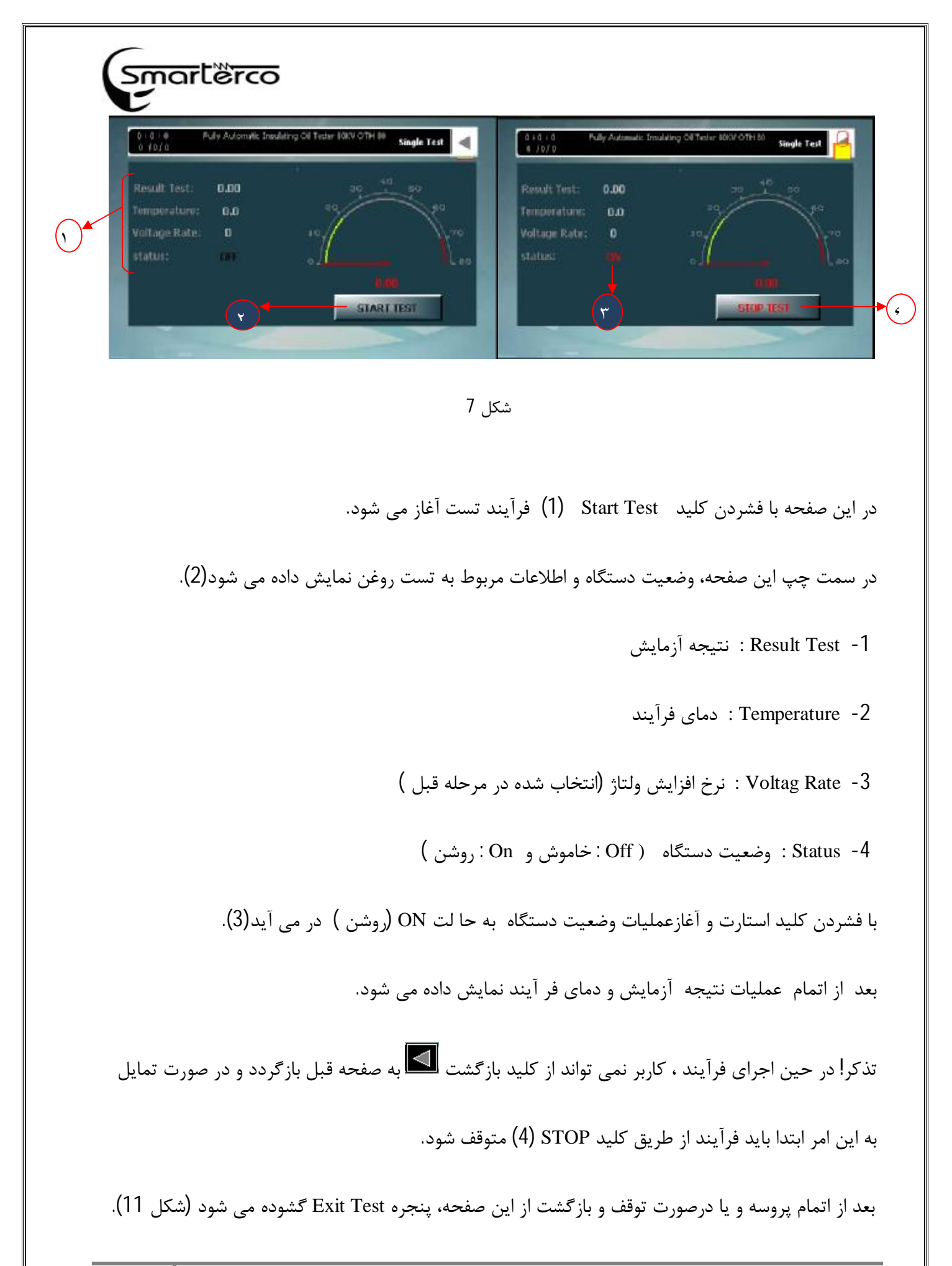

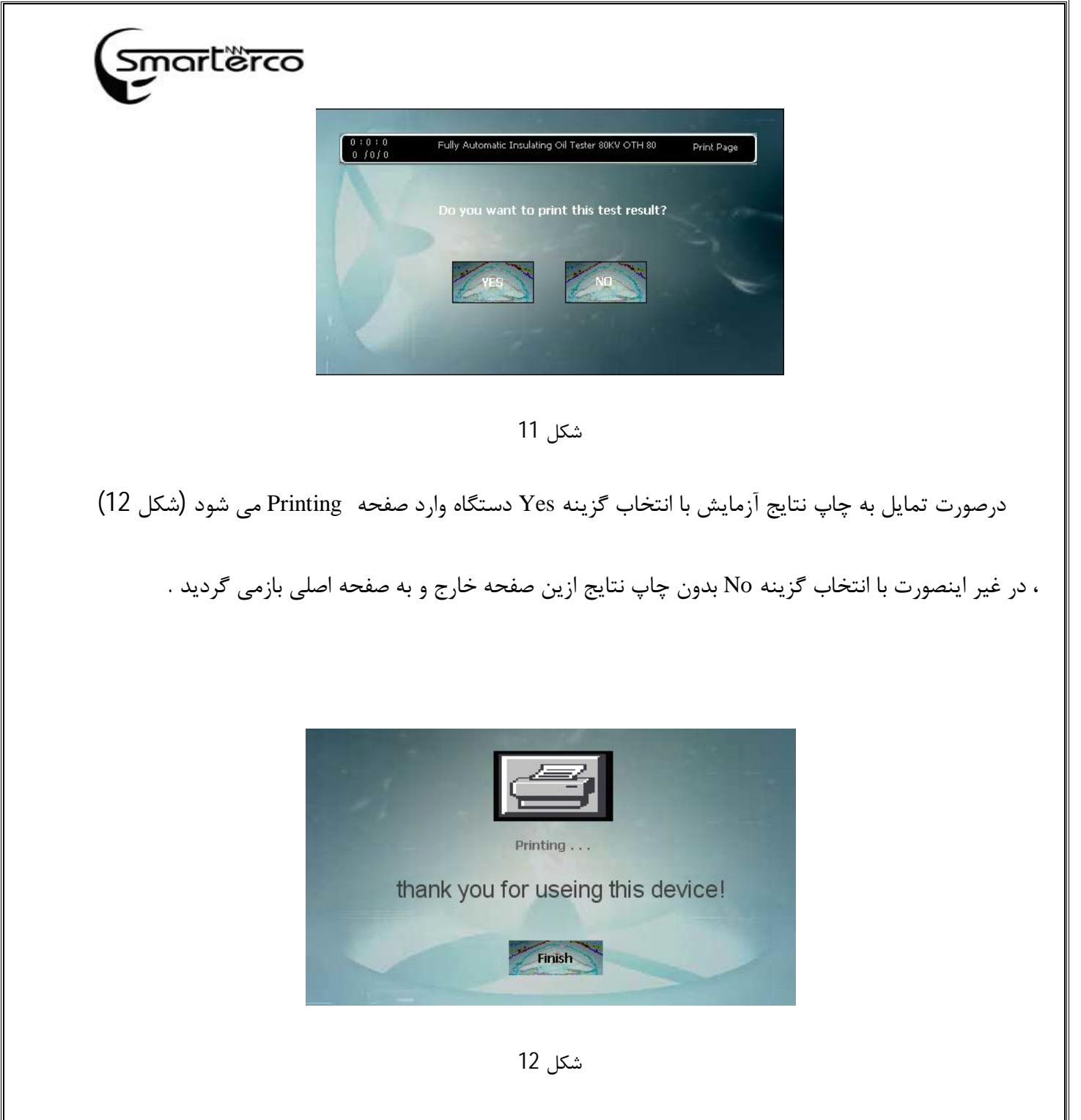

بعد از اتمام عملیات چاپ با لمس کلید Finish وارد صفحه اصلی خواهید شد.

روش دوم Test Manual : پس از گزینه Test Manual در Type Test ، صفحه مربوطه نمایش داده می

شود (شکل 8).

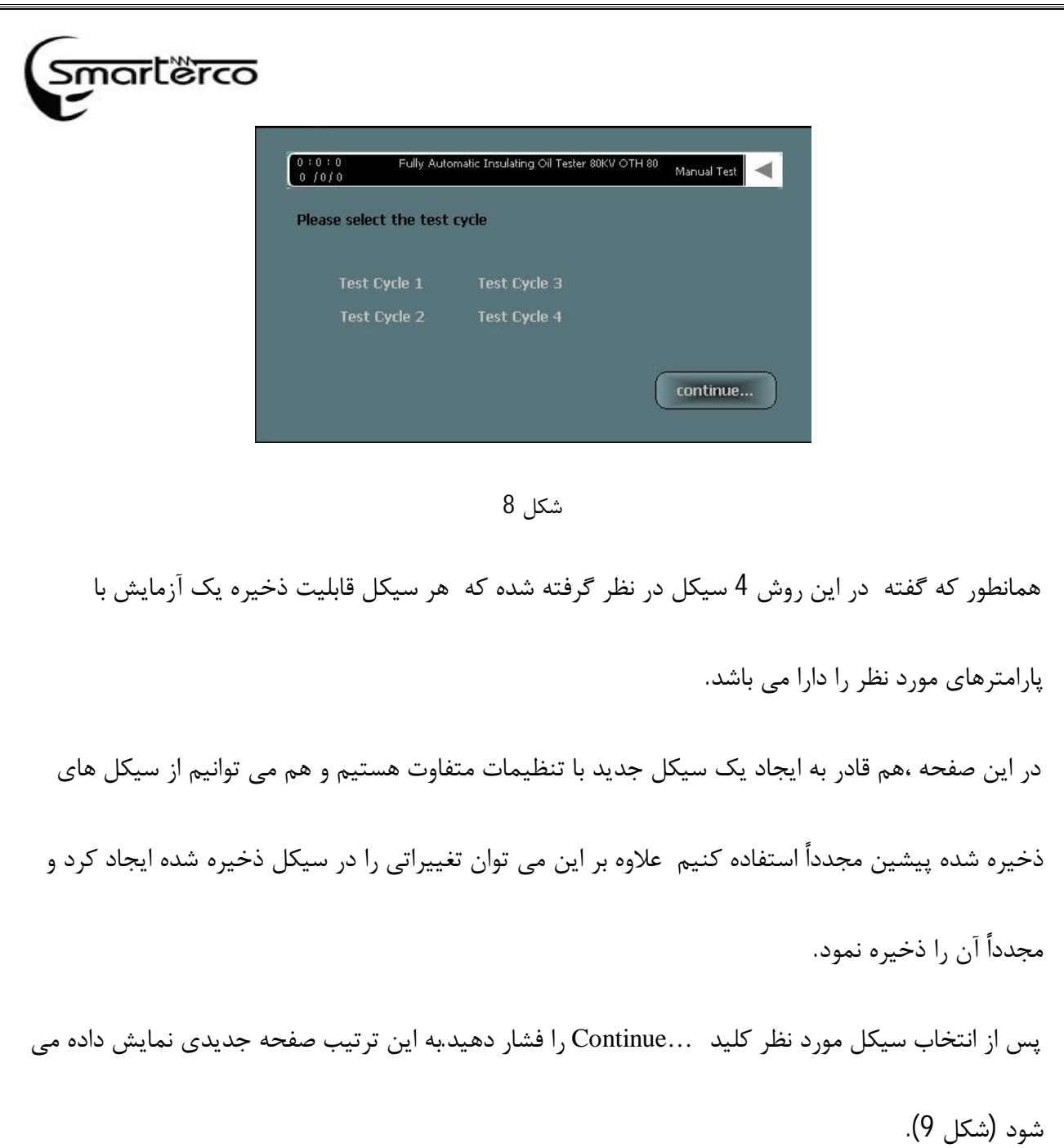

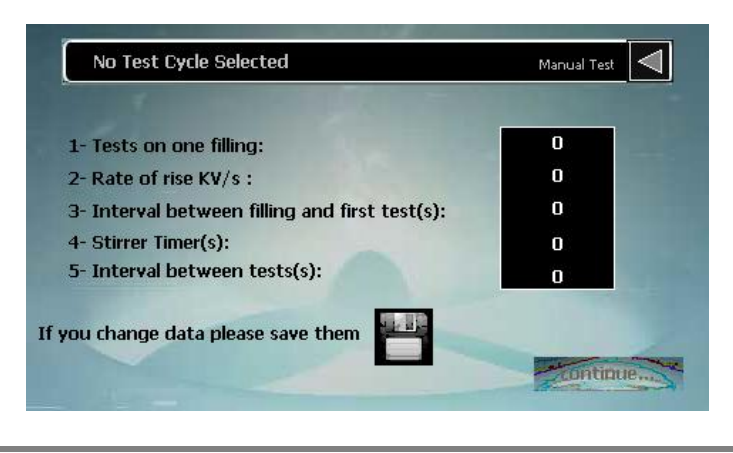

٨

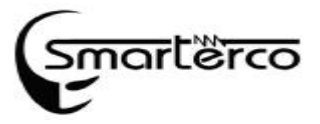

## شکل 9

این صفحه امکان تعیین 5 پارامتر لازم براي تست مدنظر را به کاربر می دهد. براي وارد کردن پارامترها همانند قبل کادر مقابل آن را لمس کرده تا صفحه کلید ظاهر شود. این پارامترها عبارتند از: .1 تعداد تست ها در یکبار پر کردن مخزن روغن (بین 1 تا 6 مرتبه) .2 نرخ افزایش ولتاژ بر حسب کیلو ولت بر ثانیه (مقادیر مجاز : 0/5 ، 1 ، ،2 3 ، 4 و 5) تذکر! عدد صفر به منزله 0/5 می باشد. .3 فاصله زمانی بین پرکردن مخزن و شروع اولین تست (بر حسب ثانیه) .4 زمان هم زدن روغن (بر حسب ثانیه) .5 فاصله زمانی بین تست ها (بر حسب ثانیه) درصورتیکه مایل باشید این سیکل را ذخیره کنید، بعد از پر کردن این پارامترها کلید را فشار داده و در انتها کلید ...Continue را جهت انتقال به مرحله بعد فشار دهید. در غیر اینصورت بدون فشردن کلید با انتخاب گزینه ...Continue عملیات بدون ذخیره سازي وارد مرحله بعد می شود. در مرحله بعد صفحه اي جهت شروع عملیات تست روغن گشوده می شود (شکل 10).

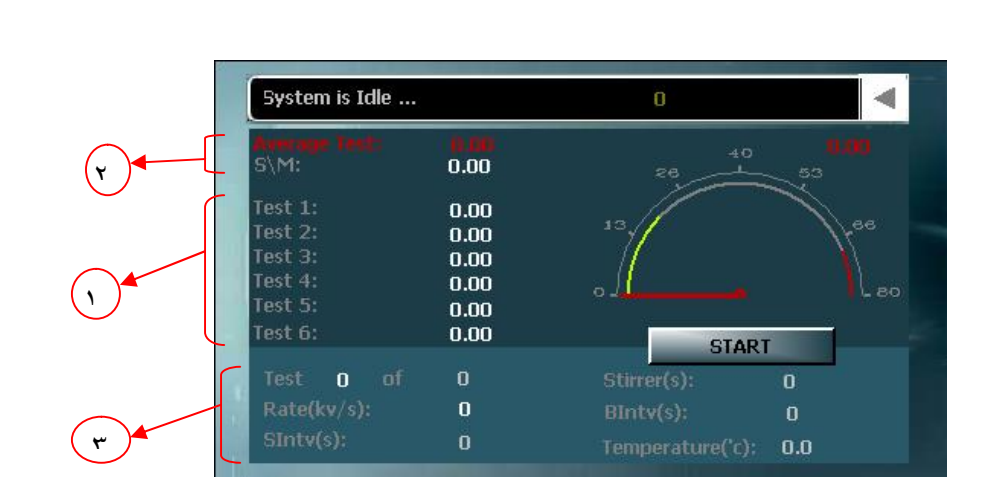

**ਹਨਾਂ** ਇੱਸਟਰ

شکل 10

در این صفحه با زدن کلید START فرآیند آغاز می شود. با آغاز این فرآیند دستگاه بصورت خودکار و به تعداد دفعات تعیین شده در صفحه قبل ، شروع به تست روغن می کند و در پایان هر مرحله نتیجه تست را در قسمت مربوط به آن نمایش می دهد(1). و در انتها از این مقادیر میانگین گرفته و پس از محاسبه انحراف معیار ، هرکدام را در قسمت مربوط به خود نمایش می دهد(2). قسمت پایینی این صفحه مربوط به نمایش مقادیر تعیین شده در صفحه قبل می باشد(3). تذکر! در حین اجراي فرآیند ، کاربر نمی تواند از کلید بازگشت به صفحه قبل بازگردد و در صورت تمایل به این امر ابتدا باید فرآیند از طریق کلید STOP متوقف شود. بعد از اتمام پروسه و یا درصورت توقف و بازگشت از این صفحه، پنجره Test Exit گشوده می شود (شکل 11).

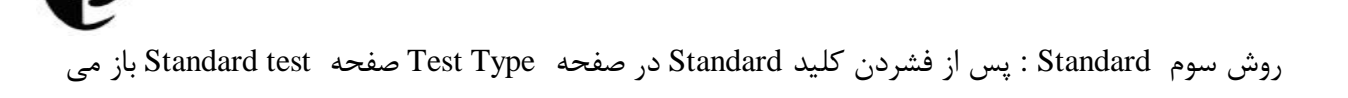

<u>smarterco</u>

شود (شکل 13).

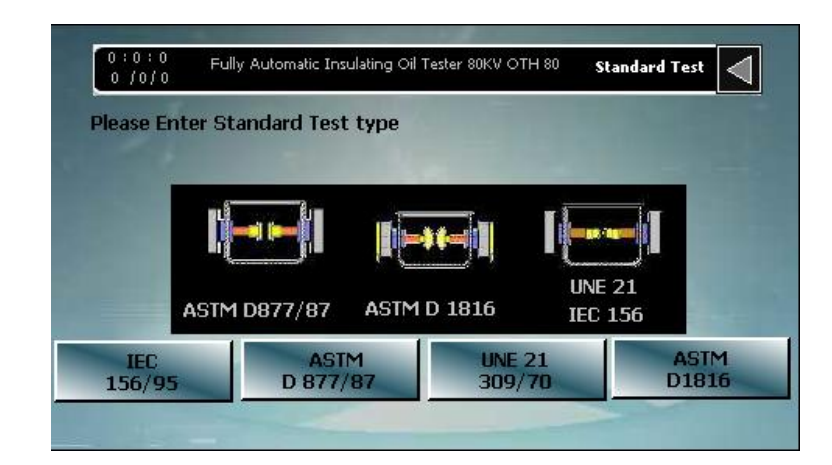

شکل 13

در این صفحه باید استاندارد مورد نظر طبق جدول استاندارد انتخاب شود.

همانطور که در شکل نشان داده شده است براي انتخاب هر یک از استانداردها باید مخزن روغن را مطابق با آن

استاندارد تنظیم نمود.

با انتخاب هریک از استانداردها، پارامترهاي ذکر شده در قسمت دستی، مطابق با مقادیر تعیین شده در آن

استاندارد پر خواهد شد و وارد صفحه بعد می شود (مراجعه شود به شکل 9 در قسمت دستی)

**هشدار !** 

در حین کار با دستگاه و انجام فرایند تست روغن، باید درب محفظه روغن کاملا بسته باشد در غیر اینصورت سیستم هشدار خواهد داد (شکل 16).

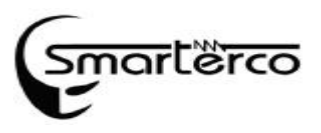

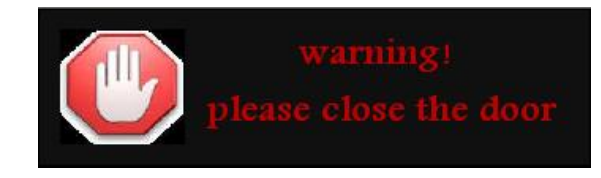

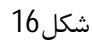

با مشاهده این هشدار درب را کنترل کرده و عملیات را ادامه دهید.

## **: System Memory**

بعد از انتخاب گزینه Memory System در صفحه اصلی پنجره مربوطه ظاهر می شود (شکل 14).

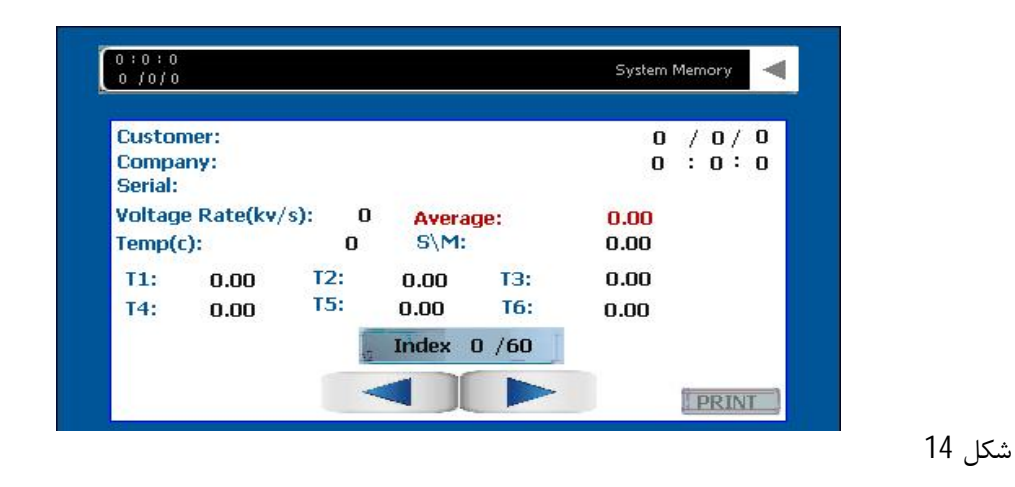

این دستگاه قابلیت ذخیره سازي نتایج 60 آزمایش اخیر را دارا می باشد که در این صفحه امکان مشاهده و چاپ هریک از این نتایج به کاربر داده خواهد شد. با استفاده از دو کلید و کاربر می تواند به نتایج قبل یا بعد دسترسی پیدا کند. بعد از انتخاب آزمایش مورد نظر با لمس کلید ...Print ، پنجره Printing گشوده شده و نتایج چاپ می شود

(شکل 12).

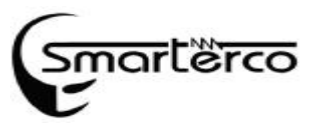

در صورت عدم تمایل به چاپ نتایج با فشردن کلید در گوشه سمت راست، به صفحه اصلی باز خواهید

گشت.

## **:Setting**

بعد از انتخاب گزینه setting در صفحه اصلی پنجره مربوطه ظاهر می شود (شکل 15).

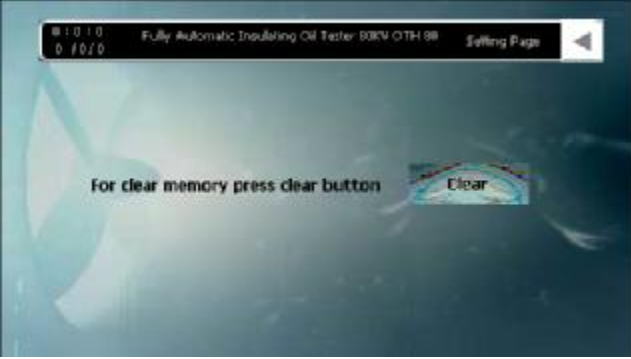

شکل 15

این صفحه امکان پاك کردن حافظه سیستم را به کاربر می دهد، به این صورت که با انتخاب کلید Clear حافظه

سیستم که شامل نتایج آزمایشات اخیر می باشد، پاك خواهد شد.

در صورت انصراف، با زدن کلید در گوشه سمت راست، به صفحه اصلی بازخواهید گشت.